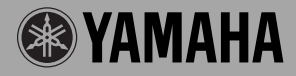

# **GUITAR EFFECTS PROCESSOR**

ONIOFF

Magicstomp

**Handleiding** 

VOLUME

INPUT LEVEL

# Magicstomp

# **Handleiding**

*Hartelijk dank voor de aanschaf van deze Yamaha MAGICSTOMP.*

*Om er zeker van te kunnen zijn dat u de beste prestaties uit dit product krijgt, raden we u aan deze handleiding voor gebruik zorgvuldig door te lezen. Bewaar de handleiding na gebruik zodat u er later nog eens iets in kunt opzoeken.*

# **Inhoud**

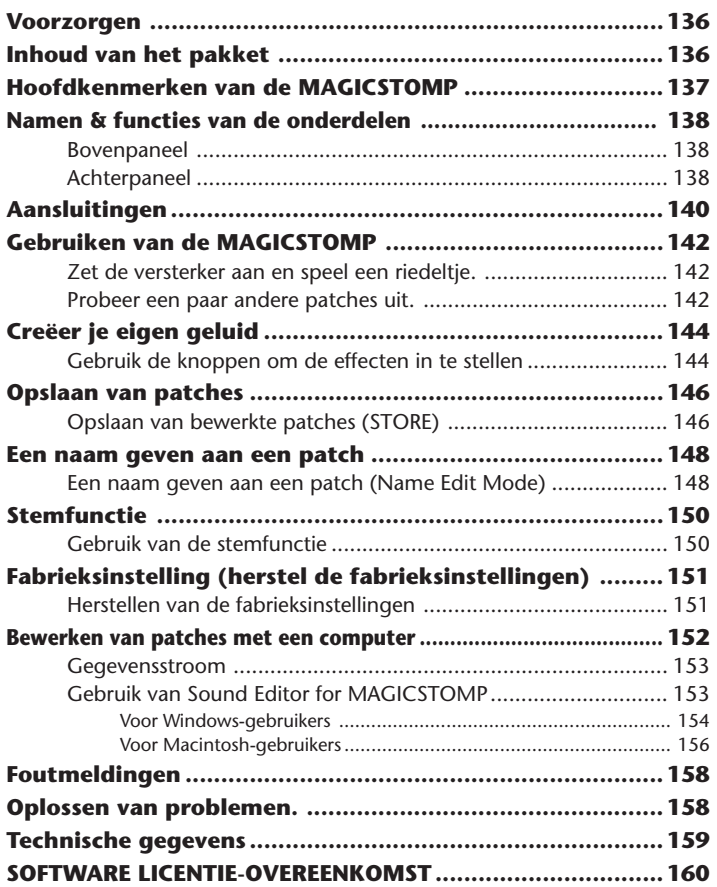

# <span id="page-2-0"></span>**Voorzorgen**

- Gebruik de MAGICSTOMP niet op de volgende plekken om beschadiging te voorkomen:
	- In direct zonlicht of in de buurt van verwarmingsapparatuur.
	- Op zeer koude of hete plekken.
	- Op zeer vochtige of stoffige plekken.
	- Op plekken waar het toestel bloot staat aan sterke schokken of trillingen.
- Voor u de aansluitingen gaat maken, moet u ervoor zorgen dat de MAGICSTOMP zelf en alle externe apparatuur uit (OFF) staat.
- Om beschadiging van uw luidsprekers te voorkomen, moet u de VOLUME knop op "0" zetten voor u de stroom in- of uitschakelt (ON/OFF).
- Zorg ervoor dat de stroom wordt uitgeschakeld (OFF) voor er apparatuur op dit toestel wordt aangesloten.
- Oefen niet te veel kracht uit op de schakelaars, knoppen en andere bedieningsorganen.
- Uw MAGICSTOMP is een precisie-instrument. Wees er dus voorzichtig mee, laat het niet vallen en schudt het niet door elkaar.
- Om veiligheidsredenen moet u de netstroomadapter uit het stopcontact halen wanneer er gevaar is voor blikseminslag.
- Houd uw MAGICSTOMP uit de buurt van neon- of TL verlichting om storing te voorkomen.
- Om beschadiging en mogelijk elektrische schokken te voorkomen, mag u in geen geval de behuizing open maken en met de interne schakelingen knoeien.
- Gebruik in geen geval benzeen, verfverdunner of andere agressieve vloeistoffen om het toestel schoon te maken, want hierdoor kan de afwerking worden aangetast. Gebruik alleen een zachte, droge doek om stof en vuil weg te vegen.

# **Inhoud van het pakket**

Het MAGICSTOMP pakket bevat de volgende items. Controleer of alles wat hier vermeld wordt inderdaad aanwezig is.

- MAGICSTOMP ................................1
- CD-ROM .........................................1
- Netstroomadapter (AC-10) .............. 1
- USB kabel .......................................1
- Handleiding (dit boekwerkje)...........1
- Patchlijst ..........................................1

# **LET OP**

- **Voor u de verzegeling van de CD-ROM verbreekt moet u de "Software Licentie-overeenkomst" op bladzijde 160 zorgvuldig doorlezen.**
- **Probeer in geen geval de meegeleverde CD-ROM af te spelen op een audio CD-speler. Hierdoor kunt u niet alleen uw CD-speler/luidsprekers, maar ook uw gehoor beschadigen.**

# **Hoofdkenmerken van de MAGICSTOMP**

# <span id="page-3-0"></span>**[Maak gebruik van Yamaha's eigen DSP technologie]**

• De MAGICSTOMP maakt gebruik van een krachtige door Yamaha ontworpen 32-bits DSP (geluidsveldprocessor) voor het produceren van gesimuleerde versterkereffecten en effecten uit de DG serie versterkers en de DG, AG en UD-Stomp serie. Ook kunnen diverse digitale effecten die zijn afgeleid van de Yamaha SPX serie worden geproduceerd met een ongeëvenaarde geluidskwaliteit en functionaliteit.

# **[Nieuwe algoritmes voor verbijsterende effecten en krachtige versterkersimulaties voor gitaristen]**

- Een nieuw "Distortion & Amp type" effect zorgt voor diverse geluiden van overdrive tot krachtige fuzz-effecten.
- Nieuwe algoritmes die zijn gecreëerd met VCM (Virtual Circuitry Modeling) zorgen voor phaser en flanger effecten zoals met apparatuur uit de goeie ouwe tijd.

# **[Professionele voorgeprogrammeerde patches zorgen ervoor dat u de MAGICSTOMP zo uit de doos kunt gebruiken]**

- In nauwe samenwerking met artiesten uit de hele wereld hebben we een scala aan direct bruikbare effecten van professioneel niveau geproduceerd.
	- <<99 Voorgeprogrammeerde patches + CD-ROM patch-archief>>
	- <<99 Gebruikerspatches om zelf te bewerken en te bewaren>>

# **[Gevoel en bediening als van een compacte effectgenerator]**

• Eenvoudig ontwerp en doorzichtige bediening (4 knoppen, 3 voetschakelaars) geven gitaristen een herkenbare gebruiksomgeving. De bediening is eenvoudig en eenduidig zodat u zo snel mogelijk aan de slag kunt.

# **[Overbrengen van nieuwe patch-gegevens via USB]**

• De patches op de meegeleverde CD-ROM of patches die u gedownload heeft van het Internet, kunt u via de USB kabel overbrengen naar de MAGICSTOMP. U kunt ook aangepaste patches opslaan op uw computer.

# **[Creëer zelf effecten op uw computer met de bijbehorende patch editor software]**

• Met de meegeleverde USB kabel kunt u de MAGICSTOMP aansluiten op uw computer en vervolgens met de meegeleverde "Sound Editor for MAGICSTOMP" de effectparameters en de instellingen van de drie instelknoppen van de MAGICSTOMP bepalen. Maak uw eigen patches en geef uw MAGICSTOMP een heel eigen karakter.

# **[Ingebouwd automatisch chromatisch stemapparaat]**

• De MAGICSTOMP beschikt ook over een ingebouwd automatisch chromatisch stemapparaat, wat enorm handig is bij live-voorstellingen en opnamen.

# <span id="page-4-0"></span>**Namen & functies van de onderdelen**

# ■ **Bovenpaneel**

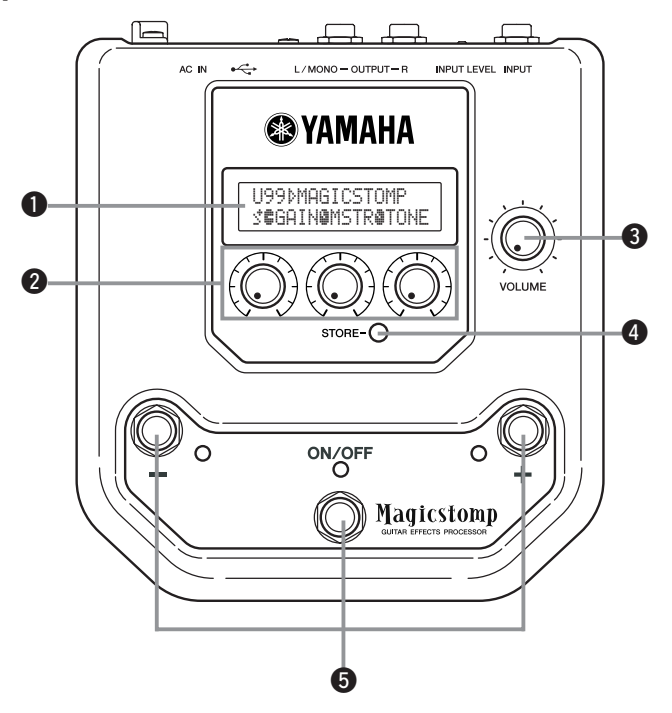

■ **Achterpaneel** 

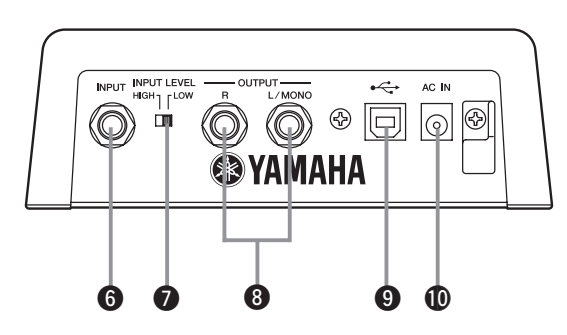

# q **Display**

Hierop verschijnt informatie voor de huidige patch of omtrent de toestand waarin de MAGICSTOMP zich bevindt.

# **@ CONTROL knoppen**

Hiermee kunt u patchparameters instellen. (→ blz. 144)

# **8** VOLUME knop

Hiermee regelt u het algemene uitgangsvolume van de MAGICSTOMP. (→ blz. 142)

# **4** STORE toets

Met deze toets kunt u patches opslaan die op de MAGICSTOMP zijn bewerkt. (→ blz. 146)

# t **– toets, + toets, ON/OFF schakelaar**

Hiermee kunt u patches selecteren, de patch aan of uit zetten of een andere functie kiezen. (→ blz. 142, 143, 148, 150)

# $\odot$  **INPUT aansluiting**

Hier kunt u een instrument, zoals een gitaar of synthesizer enz. aansluiten op uw MAGICSTOMP.  $(\rightarrow$  blz. 141)

# $\bullet$  INPUT LEVEL HIGH/LOW schakelaar

Kies uit HIGH of LOW impedantie om het ingangsniveau overeen te laten stemmen met het uitgangsniveau van het instrument dat is aan op de INPUT aansluiting.  $(\rightarrow$  blz. 141)

# **<sup>8</sup>** OUTPUT L/MONO, R aansluitingen

Hier kunt u de MAGICSTOMP aansluiten op een gitaarversterker, recorder, PA mixer enz. Gebruik de L/MONO aansluiting voor mono apparatuur.  $(\rightarrow$  blz. 141)

# o **USB aansluiting**

Voor aansluiting van de MAGICSTOMP op een computer. Via deze aansluiting kunt u patches op de computer bewerken of overbrengen van computer naar MAGICSTOMP of andersom. (→ blz. 153)

# !0**AC IN aansluiting (netstroomadapter)**

Sluit hierop de meegeleverde netstroomadapter aan.  $(\rightarrow$  blz. 140)

*\* De stroom kan worden ingeschakeld wanneer de netstroomadapter is aangesloten (en het toestel van stroom voorziet).*

# <span id="page-6-0"></span>**Aansluitingen**

# **LET OP**

- **• Om elektrische schokken of beschadiging van uw apparatuur te voorkomen, dient u uw gitaarversterker enz. uit te zetten en het volume van uw MAGICSTOMP op het laagste niveau te zetten voor u aansluitingen gaat maken.**
- **• Gebruik uitsluitend de meegeleverde AC-10 netstroomadapter om het toestel van stroom te voorzien. Gebruik van een andere adapter kan leiden tot schade, oververhitting of zelfs brand en kan zeer gevaarlijk zijn.**
- **• Zorg ervoor dat het aangegeven voltage dat staat aangegeven op de netstroomadapter zelf, wordt gebruikt.**
- **• De meegeleverde netstroomadapter AC-10 is speciaal ontworpen voor gebruik met de MAGICSTOMP. Gebruik deze adapter in geen geval met andere apparatuur.**
- De MAGICSTOMP zal automatisch worden ingeschakeld wanneer het toestel van stroom wordt voorzien.
- Sluit een gitaar, bas of ander instrument met uitgang op lijnniveau, zoals een synthesizer, aan op de INPUT aansluiting. De MAGICSTOMP kan ook worden aangesloten op de effect-aansluiting van een versterker, mengtafel of soortgelijk apparaat.
- Pas de stand van de INPUT LEVEL aan zodat deze overeenkomt met het uitgangsniveau van het instrument of apparaat dat is aangesloten op de MAGICSTOMP. Als het geluid vervormt met de schakelaar op HIGH, zet hem dan op LOW. Als u vindt dat het uitgangsniveau te laag is met de schakelaar op LOW, zet hem dan op HIGH.
- Bij gebruik van stereo patches raden we u aan de uitgangsaansluitingen van de MAGICSTOMP te verbinden met stereo-apparatuur.
- Gebruik de OUTPUT L/MONO aansluiting voor mono-apparatuur.
- Wanneer u de netstroomadapter aansluit op de AC IN aansluiting van de MAGICSTOMP, kunt u het snoer rond de haak wikkelen, zoals u hieronder kunt zien (hierdoor voorkomt u dat de stekker er per ongeluk uit getrokken wordt).

# **LET OP**

**• Zorg ervoor dat het snoer niet te scherp buigt of zelfs knalt wanneer u het rond de haak doet. Hierdoor kan het snoer kapot gaan hetgeen kan leiden tot brand.**

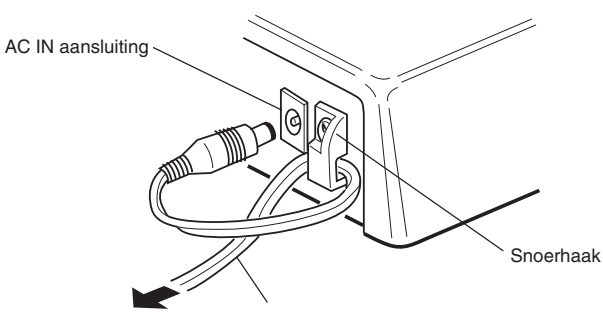

Snoer van de netstroomadapter

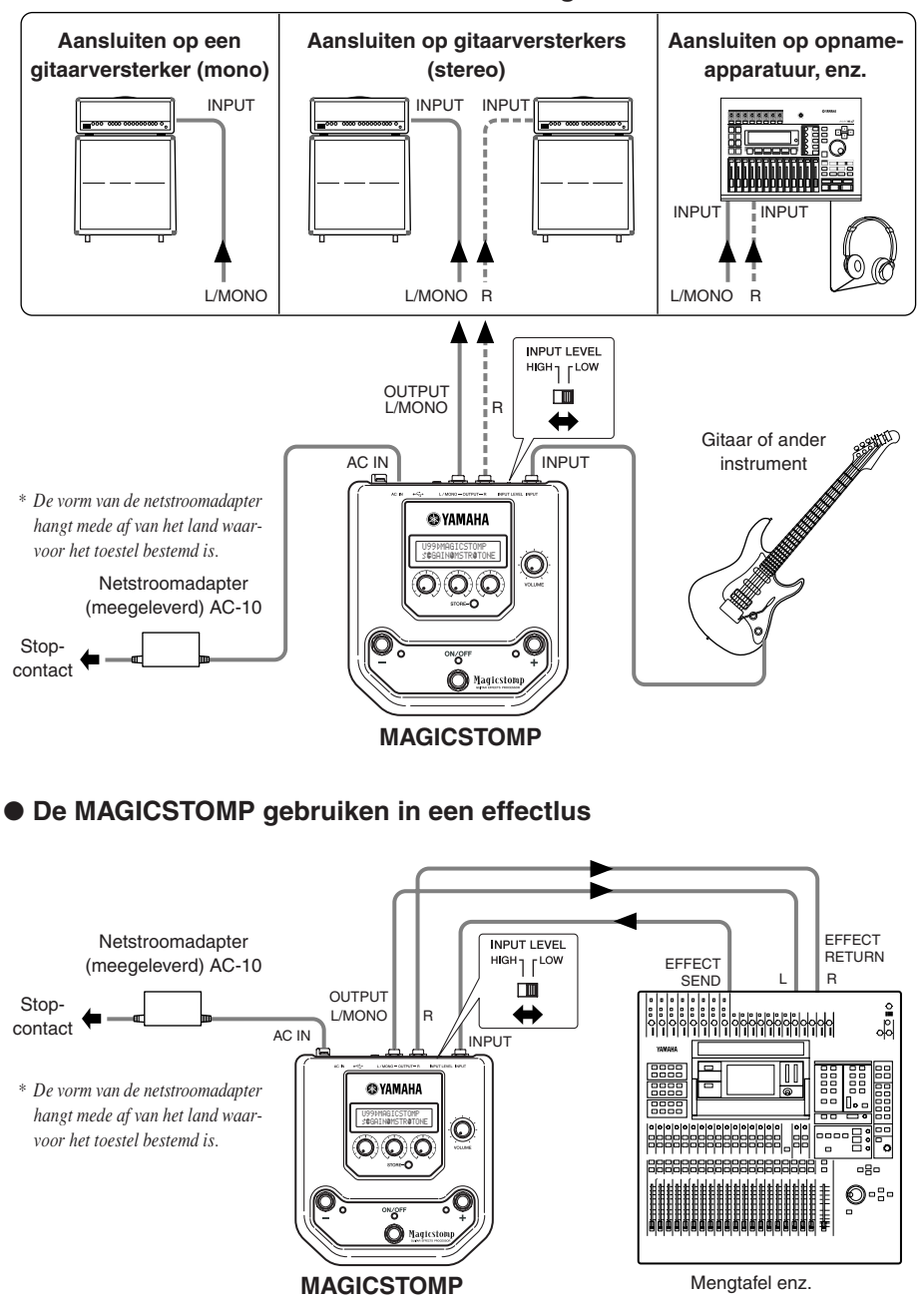

#### ● **Gebruiken van de MAGICSTOMP met een gitaar of ander instrument**

# <span id="page-8-0"></span>**Gebruiken van de MAGICSTOMP**

De MAGICSTOMP wordt geleverd met een scala aan effectpatches (voorgeprogrammeerde effecten). Probeert u eerst eens een paar van deze voorgeprogrammeerde effecten uit.

# ■ Zet de versterker aan en speel een riedeltje.

U hoort de weergave via de patch die op dit moment geselecteerd staat. Gebruik de VOLUME knop van de MAGICSTOMP om het uitgangsvolume te regelen.

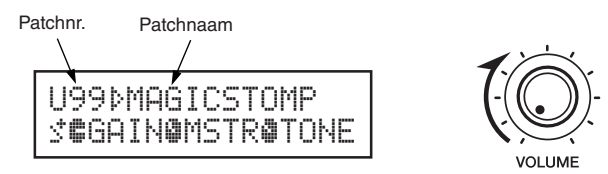

# ■ **Probeer een paar andere patches uit.**

De MAGICSTOMP heeft in totaal 198 patches. 99 daarvan zijn Gebruikerspatches (U01 – U99) waarin u gegevens kun t opslaan (door de bestaande gegevens daarin te overschrijven) van patches die zelf gemaakt heeft. De overige 99 zijn Voorgeprogrammeerde patches (P01 – P99) die niet met nieuwe gegevens kunnen worden overschreven. U kunt een voorgeprogrammeerde patch echter wel wijzigen en dan opslaan als gebruikerspatch.

*\* Af fabriek zijn als gebruikerspatch dezelfde gegevens opgeslagen als de voorgeprogrammeerde patches van uw MAGICSTOMP.*

# ● **Twee manieren om een patch te selecteren**

In de fabriek is de **[UP/DOWN MODE]** schakelaar van de MAGICSTOMP reeds in de stand gezet waarin u een patch kunt selecteren. In deze stand kunt u met de + toets naar hogere, en met de – toets naar lagere patchnummers. Houd de gewenste toets ingedrukt om de patchnummers sneller te doen veranderen.

In deze stand kunt u met de ON/OFF schakelaar de patch (effect) aan of uit zetten.

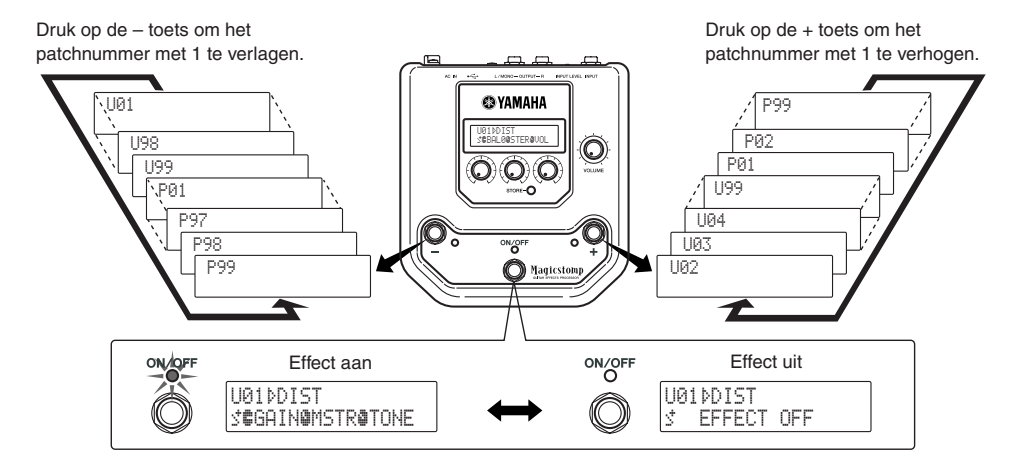

U kunt ook de gewenste patch selecteren via de **[Uitvoeringsfunctie]**.

In deze stand kunt u de –, + en ON/OF schakelaars gebruiken om drie naast elkaar gelegen patches aan of uit te zette.

q **Om de Uitvoeringsfunctie te openen, moet u twee van deze toetsen (–, +, ON/ OFF) tegelijkertijd ingedrukt houden.**

Op het display verschijnt "PERFORMANCE MODE" ten teken dat de MAGICSTOMP nu in de Uitvoeringsfunctie staat.

#### (2) Houd de – of + toets ingedrukt om de patch set te veranderen.

- toets: U01/02/03→P97/98/99→P94/95/96→…
- + toets: U01/02/03→U04/05/06→U07/08/09→…
- *\* Patch sets (drie naast elkaar gelegen patches vormen een patch set) zijn van tevoren vastgelegd. (U01, U02, U03), (U04, U05, U06) …… (U97, U98, U99), (P01, P02, P03) …… (P97, P98, P99).*
- *\* Wanneer de MAGICSTOMP overschakelt naar de Uitvoeringsfunctie,zal de patch set waarin de patch met het nummer dat u met de Op/Neer heeft ingesteld worden geselecteerd.*

# e **Om de terug te keren naar de selectiefunctie UP/DOWN, moet u twee van deze toetsen (–, +, ON/OFF) tegelijkertijd ingedrukt houden.**

Op het display verschijnt "UP/DOWN MODE" ten teken dat de MAGICSTOMP nu in de Op/ Neer selectiefunctie staat.

#### **Voorbeeld) Overschakelen van de Up/Down selectiefunctie (met patch U06 geselecteerd) naar de Uitvoeringsfunctie.**

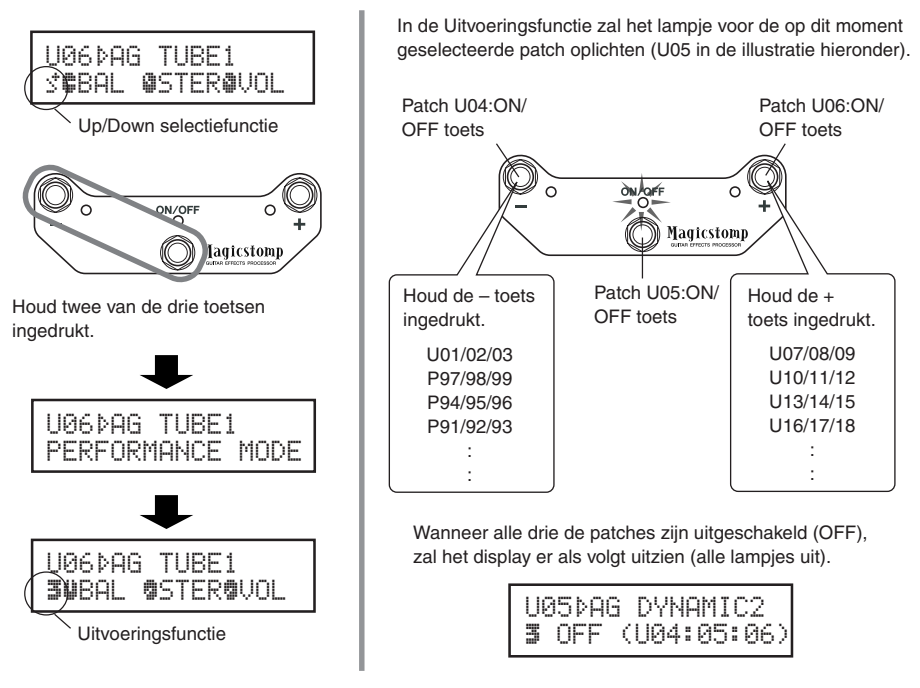

# <span id="page-10-0"></span>**Creëer je eigen geluid**

# ■ Gebruik de knoppen om de effecten in te stellen

Met de drie knoppen onder het display kunt u verschillende karakteristieken van het effect instellen. De parameters die met deze knoppen worden ingesteld hangen mede af van de geselecteerde patch. De naam van de parameter die met één van deze knoppen kan worden ingesteld, en de relatieve stand van de knop voor elk van deze parameters wordt in het onderste deel van het display getoond. In het voorbeeld hieronder worden een aantal namen van parameters en knopwaarden getoond, te beginnen met de linker knop.

#### **DRIV (Drive): 8.9, MSTR (Master): 4.0, TONE: 2.8**

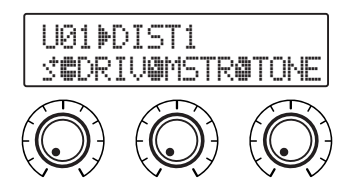

Wanneer de stand van de knop niet overeenkomt met de waarde van de geselecteerde parameter, moet u de knop verdraaien tot deze wel de juiste waarde aangeeft voor u de instelling kunt wijzigen. Laten we eens aan de DRIV knop draaien. Voor u de knop verdraait zal de naam van de bijbehorende parameter op het display worden getoond. **[Afb. 1]**

Wanneer de knop wordt verdraaid, zal de ingestelde waarde (8.9) worden getoond, maar deze zal niet veranderen voordat u de knop langs de '3-uur' standheeft gedraaid. **[Afb. 2]**

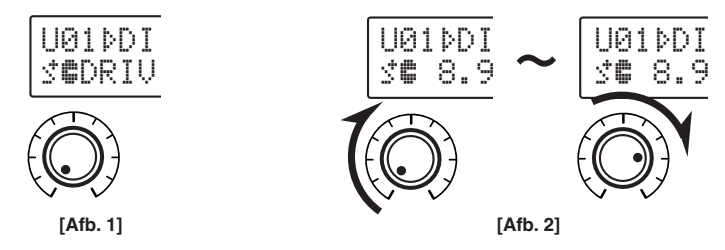

Zodra u de knop in de '3-uur' stand heeft gedraaid, zal de ingestelde waarde zoals getoond op het display overeenkomen met de stand van de knop en vervolgens meeveranderen. Ook zal het teken rechts van het patchnummer veranderen in <sup>⊯</sup> om aan te geven dat de waarde van de parameter is veranderd. **[Afb. 3]**

Wanneer de waarde van de parameter eenmaal is veranderd, zal de waarde op het display overeenkomen met de stand van de knop. **[Afb. 4]**

Als u de knop een paar seconden laat staan, zal het display terugkeren naar het aangeven van de naam van de parameter.

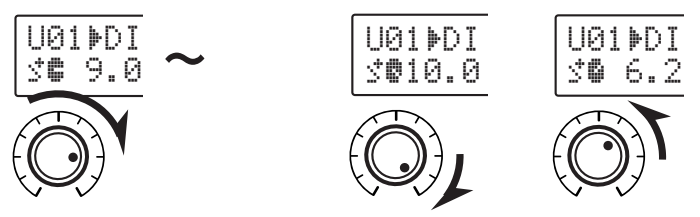

#### OK, probeer nu eens zelf een patch te bewerken.

*\* Parameters voor de patch (het effect) kunnen alleen worden gewijzigd wanneer de MAGICSTOMP in zijn normale bedieningsstand staat (wanneer er een patch is geselecteerd en het effect is ingeschakeld (ON)). Parameters kunnen niet worden gewijzigd wanneer het effect is uitgeschakeld (OFF), of wanneer de MAGICSTOMP in de opslagfunctie (*→ *bladzijde 146), de bewerkingsfunctie voor namen (*→ *bladzijde 148) of de afstemfunctie (*→ *bladzijde 150) staat.*

Informatie over de diverse parameters kunt u vinden in een PDF bestand op de meegeleverde CD-ROM. Kijk in de (alleen op Macintosh: [International] map  $\rightarrow$  [Handleiding] map  $\rightarrow$  en open [EffectListE.pdf]. Deze lijst geeft beschrijvingen van de diverse effectparameters.

*\* U heeft Acrobat Reader nodig om een PDF bestand op uw computer te openen. (*→ *blz. 155, 157)*

En, hoe ging het?

Als u iets heeft gefabriceerd dat u wilt bewaren, kunt u via de aanwijzingen in de volgende paragraaf uw instellingen op de MAGICSTOMP opslaan.

Als u een andere patch selecteert voor u uw werk heeft opgeslagen, of de stroom uitschakelt, zullen alle gemaakte wijzigingen verloren gaan en zullen de oorspronkelijke instellingen hersteld worden.

Op de meegeleverde CD-ROM staat een bewerkingsprogramma genaamd "Sound Editor for MAGICSTOMP" waarmee u op de computer de patches (effecten) in de MAGICSTOMP kunt bewerken.

De MAGICSTOMP beschikt in totaal over 63 verschillende effecttypen, die elk gebruik maken van verschillende parameters, naast de drie die kunnen worden ingesteld met de drie instelknoppen van de MAGICSTOMP. Met de Sound Editor kunt elk van de parameters van elk effect naar believen instellen om de gekste effecten te krijgen. U kunt ook andere parameters toewijzen aan de drie instelknoppen van de MAGICSTOMP.

Via de Sound Editor kunt u ook gebruik maken van het patch archief op de meegeleverde CD-ROM en op de computer gemaakte patches opslaan op uw MAGICSTOMP.

We raden u ook aan de "Sound Editor for MAGICSTOMP" te gebruiken om meer inzicht te krijgen in hoe de MAGICSTOMP zelf werkt. Raadpleeg blz. 152 voor meer informatie.

# <span id="page-12-0"></span>**Opslaan van patches**

# ■ **Opslaan van bewerkte patches (STORE)**

De MAGICSTOMP stelt u in staat uw eigen patches op te slaan in het Gebruikersgeheugen (Patches U01-U99). Wanneer u een patch heeft gemaakt die u goed genoeg vindt, kunt u deze via de volgende procedure bewaren.

- *\* Er kunnen geen patches worden opgeslagen in het gedeelte van het geheugen waar de voorgeprogrammeerde patches staan (P01-P99).*
- *\* De stand van de VOLUME knop wordt niet samen met de patch gegevens opgeslagen.*

Deze procedure slaat de door u gewijzigde patch gegevens op onder het door u geselecteerde patchnummer, waardoor de oude patch gegevens worden overschreven. U kunt de oude gegevens onder dit patchnummer vervangen door de nieuwe, of een ander patchnummer selecteren voor uw nieuwe gegevens.

- **Overschrijven van de oorspronkelijke patch met nieuwe gegevens**
- q **Druk op de [STORE] toets wanneer u klaar bent met het aanbrengen van wijzigingen.** In het onderste deel van het display verschijnt "PRESS[STORE]1sec" (Druk 1 seconde op [STORE]). Het patchnummer waaronder de gegevens zullen worden opgeslagen en de (bijbehorende) patchnaam verschijnen in het bovenste deel van het display.
	- *\* Als er op [STORE] wordt gedrukt wanneer er een voorgeprogrammeerde patch is geselecteerd, zal automatisch het corresponderende patchnummer uit het Gebruikersgeheugen worden geselecteerd.*

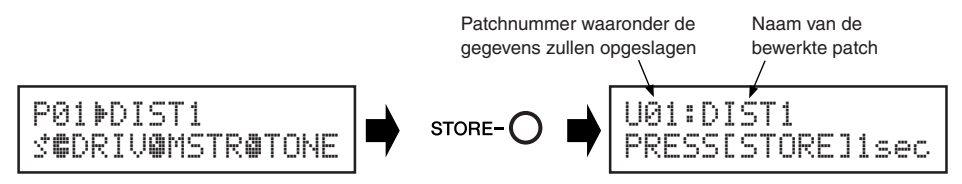

- (2) U kunt de patch ook een nieuwe naam geven. Volg de stappen  $(2)$  t/m  $(4)$  op bladzijde 148 om de naam van de patch te wijzigen.
- e **Houd de [STORE] toets ingedrukt (ongeveer 1 seconde) tot "NOW STORING…" (Nu aan het opslaan…) op het display verschijnt.**

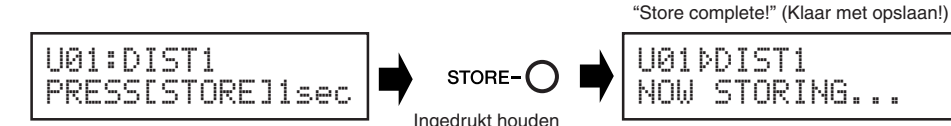

*\* Om het opslaan te annuleren moet u de [STORE] toets indrukken en direct weer loslaten (binnen 1 seconde) zodat de MAGICSTOMP terugkeert naar de normale stand (een bewerkte patchnaam zal terugkeren naar de oorspronkelijke naam).*

Om de gegevens op te slaan onder het oorspronkelijke nummer van de patch (overschrijven) en onder dezelfde patchnaam, dient u de [STORE] toets tenminste 1 seconde ingedrukt te houden om de gegevens op te slaan wanneer u klaar bent met bewerken.

*\* Deze procedure voor het opslaan kan niet worden gebruikt wanneer u een voorgeprogrammeerde patch bewerkt. U moet eerst een Gebruikers-patchnumer (U..) selecteren voor u de gegevens kunt opslaan.*

● **Opslaan van gegevens onder een ander patchnummer.**

q **Druk op de [STORE] toets wanneer u klaar bent met het aanbrengen van wijzigingen.**

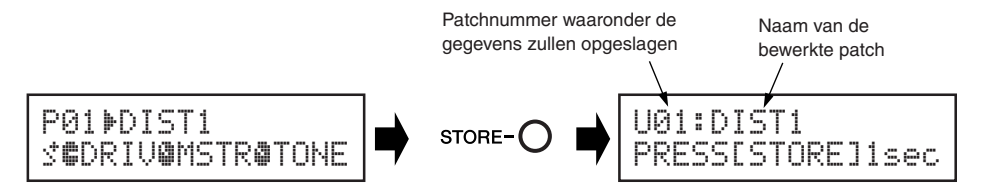

#### (2) Selecteer het patchnummer waaronder u de gegevens wilt opslaan.

Gebruik de – of + toetsen om het patchnummer waaronder u de gegevens wilt opslaan te selecteren.

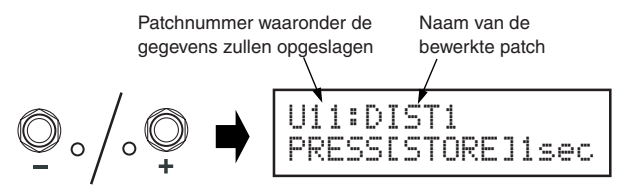

- e **U kunt de patch ook een nieuwe naam geven.** Volg de stappen  $(2)$  t/m  $(4)$  op bladzijde 148 om de naam van de patch te wijzigen.
- r **Houd de [STORE] toets ingedrukt (ongeveer 1 seconde) tot "NOW STORING…" (Nu aan het opslaan…) op het display verschijnt.**

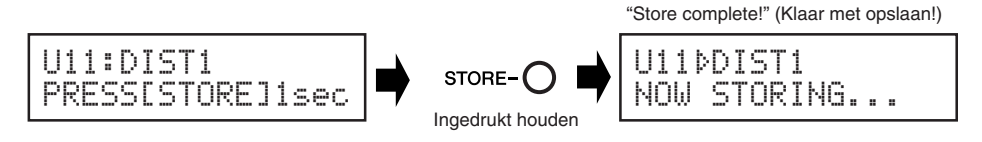

*\* Om het opslaan te annuleren moet u de [STORE] toets indrukken en direct weer loslaten (binnen 1 seconde) zodat de MAGICSTOMP terugkeert naar de normale stand (een bewerkte patchnaam zal terugkeren naar de oorspronkelijke naam).*

Naast het creëren en opslaan van nieuwe patches kunt u de opslagfunctie gebruiken om patches in de volgorde te zetten waarin u ze zult gebruiken, zodat u tijdens een optreden makkelijk en snel uw selectie kunt maken.

# <span id="page-14-0"></span>**Een naam geven aan een patch**

# ■ **Een naam geven aan een patch (Name Edit Mode)**

U kunt een gebruikerspatch een naam geven van maximaal 12 tekens lang.

*\* De namen van de voorgeprogrammeerde patches (P01-P99) kunt u niet veranderen.1 Druk op de [STORE] toets.*

#### q **Druk op de [STORE] toets.**

In het onderste deel van het display verschijnt "PRESS[STORE]1sec" (Druk 1 seconde op [STORE]).

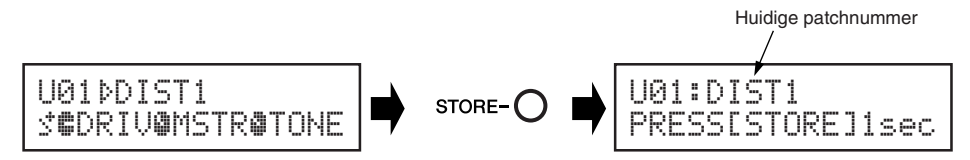

**(2) Houd de ON/OFF toets ingedrukt tot "NAME EDIT MODE" (Naam bewerkingsfunctie) op het display verschijnt.**

De cursor verschijnt nu boven het eerste teken van de naam van de patch

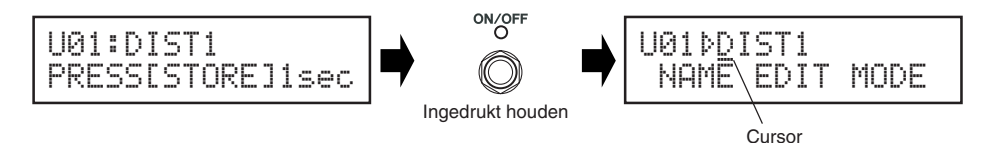

#### e **Verplaats de cursor om tekens te wijzigen.**

Gebruik de – en + toetsen om de cursor te verplaatsen naar het teken dat u wilt wijzigen en de drie instelknoppen om het gewenste teken te selecteren.

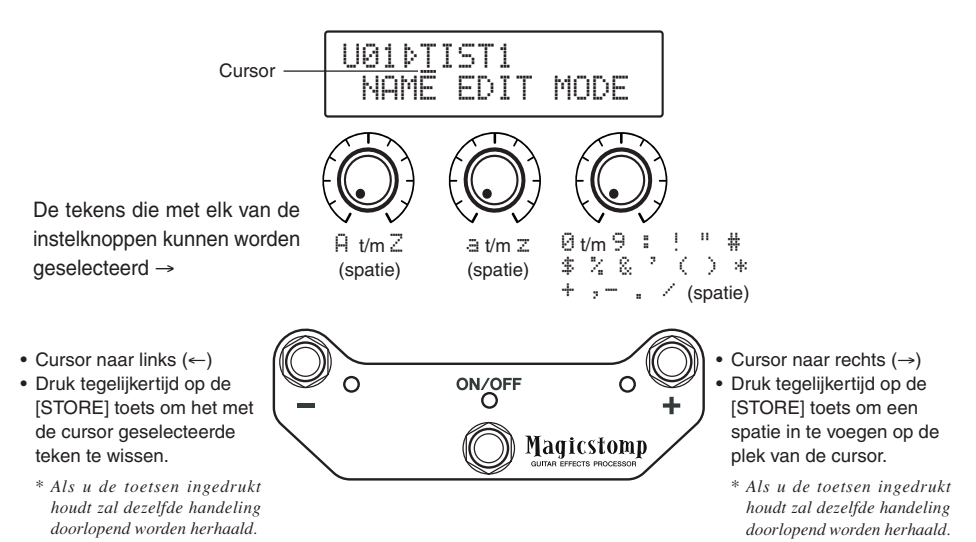

U kunt maximaal 12 tekens gebruiken voor een patchnaam.

*\* Er worden slechts 11 tekens getoond wanneer de USB aansluiting in gebruik is.*

r **Nadat u de naam heeft veranderd, dient u op ON/OFF te drukken.** De MAGICSTOMP staat nu klaar voor de opslagfunctie.

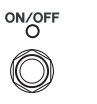

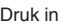

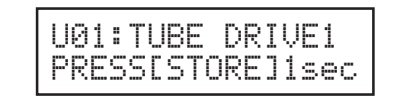

t **Houd de [STORE] toets ingedrukt (ongeveer 1 seconde) tot "NOW STORING…" (Nu aan het opslaan…) op het display verschijnt.**

De nieuwe patchnaam voor deze patch wordt nu opgeslagen.

Het veranderen van de patchnaam is nu klaar.

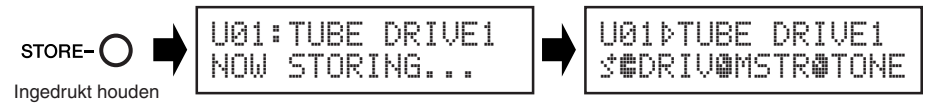

*\* Om het bewerken van de patchnaam te annuleren moet u de [STORE] toets indrukken en direct weer loslaten (binnen 1 seconde) zodat de MAGICSTOMP terugkeert naar de normale stand (de bewerkte patchnaam zal terugkeren naar de oorspronkelijke naam).*

# <span id="page-16-0"></span>**Stemfunctie**

Via deze functie kunt u uw gitaar stemmen. In de stemfunctie werkt de MAGICSTOMP als een chromatisch stemapparaat.

*\* De OUTPUT aansluiting van de MAGICSTOMP wordt tijdelijk uitgeschakeld (geeft geen geluid weer) wanneer de MAGICSTOMP in de stemfunctie staat.*

# ■ Gebruik van de stemfunctie

1 **Houd de ON/OFF toets ingedrukt tot het stemdisplay (zie hieronder) verschijnt.** Sluit uw gitaar aan op de INPUT aansluiting en gebruik het display om uw gitaar te stemmen.

*\* De stemfunctie is niet mogelijk terwijl de opslagfunctie wordt gebruikt.*

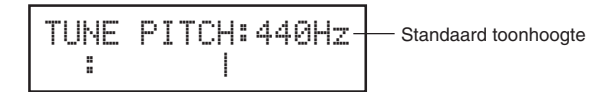

2 **Als u een andere standaard toonhoogte wilt gebruiken dan 440 Hz, kunt u deze instellen met de – en + toetsen.**

Op de MAGICSTOMP kan de standaard toonhoogte worden ingesteld tussen 438 Hz en 445 Hz.

# 3 **Speel de snaar die u wilt stemmen (speel slechts één toon).**

- 1. Stem de gitaar grof tot de naam van de noot waarop u wilt stemmen op het display verschijnt.
- 2. Wanneer de toonhoogte van de snaar te laag is, zal het > teken verschijnen en zal het lampje van de – toets branden. Wanneer de toonhoogte van de snaar te hoog is, zal het < teken verschijnen en zal het

lampje van de + toets branden.

De snaar staat goed gestemd wanneer ">|<" op het display verschijnt en het lampje van de ON/OFF toets brandt.

# 4 **Druk op de ON/OFF toets om terug te keren naar het oorspronkelijke display.**

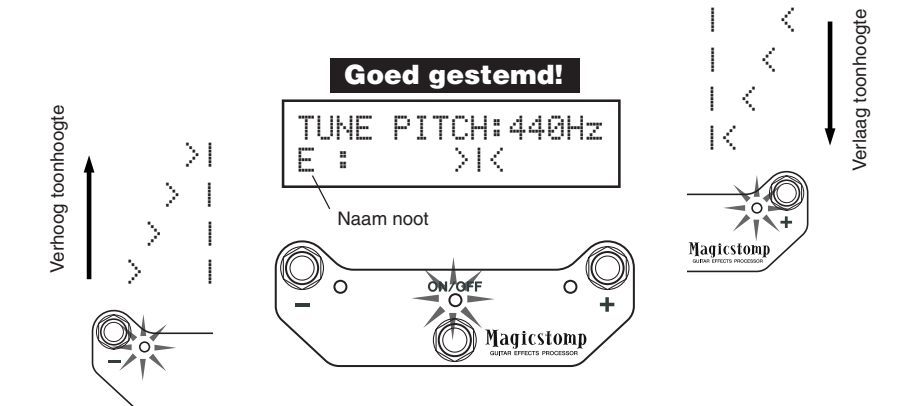

# <span id="page-17-0"></span>**Fabrieksinstelling (herstel de fabrieksinstellingen)**

# ■ Herstellen van de fabrieksinstellingen

Houd zowel de ON/OFF als de [STORE] toets ingedrukt en sluit vervolgens de netstroomadapter aan op het toestel zodat "FACTORY SET" (Fabrieksinstelling) op het display verschijnt.

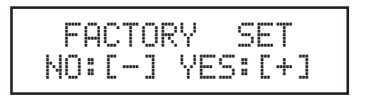

Druk op de + toets en op het display zal om bevestiging gevraagd worden.

*\* Als u op de – toets drukt, zal het herstellen van de fabrieksinstellingen worden geannuleerd en zal de MAGICSTOMP weer als tevoren werken.*

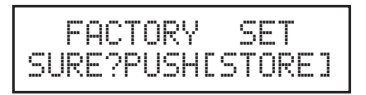

Druk op de [STORE] toets om de fabrieksinstellingen te herstellen. Alle wijzigingen in het Gebruikersgedeelte van het geheugen zullen worden vervangen door de fabrieksinstellingen, dat wil zeggen door de voorgeprogrammeerde patches.

*\* Druk op de –, + of ON/OFF toets om het herstellen van de fabrieksinstellingen te annuleren en de MAGICSTOMP weer als tevoren te kunnen gebruiken.*

**Wanneer u de fabrieksinstellingen hersteld, zullen alle gegevens die u gewijzigd heeft in het gebruikersgedeelte van het geheugen verloren gaan. Wij raden u aan om belangrijke gegevens of instellingen te noteren of daarvan reservekopieën te maken op uw computer.**

# <span id="page-18-0"></span>**Bewerken van patches met een computer**

Op de CD-ROM die werd meegeleverd met uw MAGICSTOMP staan patchbestanden (**gearchiveerd**) met andere patches dan die zijn voorgeprogrammeerd in de MAGICSTOMP (P01-P09). U kunt de gewenste patches uit dit archief selecteren en deze overbrengen naar het gebruikersgedeelte van het geheugen van de MAGICSTOMP (U01-U09).

De "**Sound Editor for MAGICSTOMP**" software staat ook op de meegeleverde CD-ROM en hiermee kunt u de parameters instellen die u niet kunt veranderen met de instelknoppen op de MAGICSTOMP zelf, zodat u volledige controle heeft over uw eigen patches. Deze applicatie is gemakkelijk in het gebruik. Open het "Sound Editor for MAGICSTOMP" programma en selecteer in het archiefvenster het gewenste patcharchief. Open vervolgens een bewerkingsvenster waarin u de parameters voor het effect in kwestie kunt wijzigen. Op het computerscherm kunt u het type patch (effecttype) en de patchnaam wijzigen en bepalen welke parameters worden ingesteld met de instelknoppen op de MAGICSTOMP. Nadat klaar bent met het wijzigen van de patch kan deze worden overgebracht naar het Gebruikersgedeelte van het geheugen van de MAGICSTOMP.

#### **Archiefvenster**

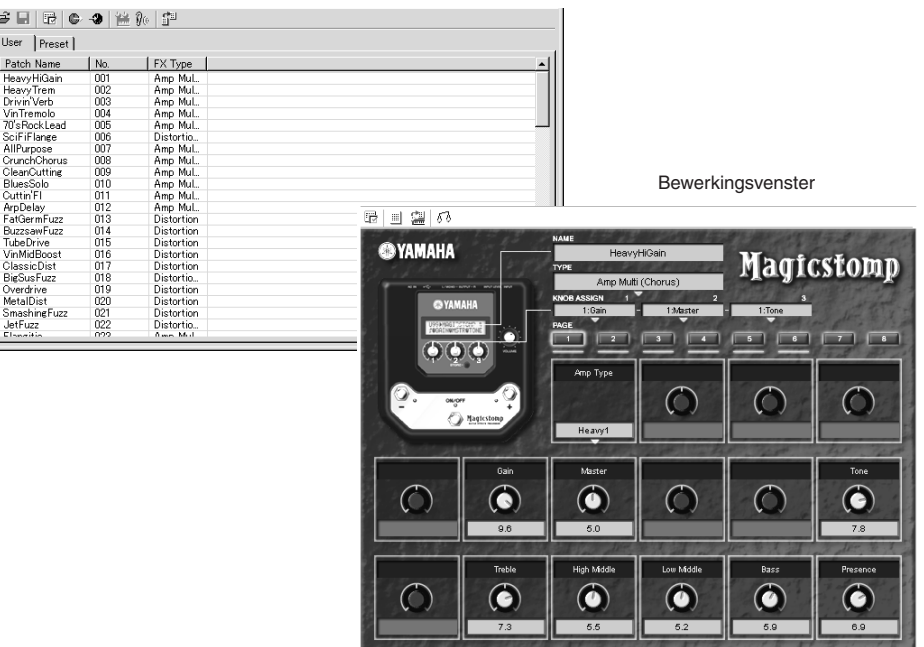

# <span id="page-19-0"></span>■ Gegevensstroom

- Gebruik de meegeleverde USB kabel om de USB aansluiting van uw computer (Windows of Macintosh) te verbinden met de USB aansluiting van de MAGICSTOMP.
- Met "Sound Editor for MAGICSTOMP" op de meegeleverde CD-ROM kunt u MAGICSTOMP patches bewerken en patchgegevens overbrengen van de MAGICSTOMP naar uw computer en andersom. Dit programma kan ook worden gebruikt om de patchbestanden op de CD-ROM over te brengen naar de MAGICSTOMP.
- Ook op de CD-ROM staan een "USB-MIDI Driver" en "OMS" (alleen nodig voor Macintosh computers), programma's die nodig kunnen zijn voor de communicatie tussen uw computer en de MAGICSTOMP.

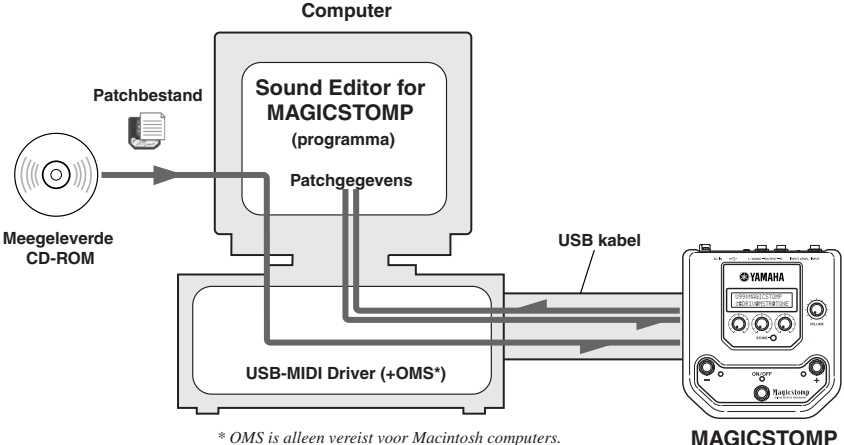

*\* OMS is alleen vereist voor Macintosh computers.*

# ■ Gebruik van Sound Editor for MAGICSTOMP

Voor u de verzegeling van de CD-ROM verbreekt moet u de "Software Licentie-overeenkomst" op bladzijde 160 zorgvuldig doorlezen. Nadat u deze overeenkomst heeft gelezen dient u de hieronder beschreven stappen te volgen om het programma te gebruiken.

- **1. Controleer of uw computer voldoet aan de systeemvereisten van Sound Editor for MAGICSTOMP en de drivers. (Windows** → **bladzijde 154, Macintosh** → **bladzijde 156)**
- **2. Op de CD-ROM staan ook de handleiding voor Sound Editor for MAGICSTOMP en de Installatiegids voor de meegeleverde drivers, plus de MAGICSTOMP Effectenlijst, allemaal als PDF bestanden. Om deze bestanden te openen heeft u Acrobat Reader nodig op uw computer. Als dit programma niet reeds geïnstalleerd is, kunt het installeren vanaf de meegeleverde CD-ROM. (Windows** → **bladzijde 155, Macintosh** → **bladzijde 157)**

*\* De drie hierboven beschreven PDF bestanden kunt u vinden in de [Handleiding] map op de meegeleverde CD-ROM.*

# **Voor Windows-gebruikers**

# <span id="page-20-0"></span>● **Inhoud van de CD-ROM**

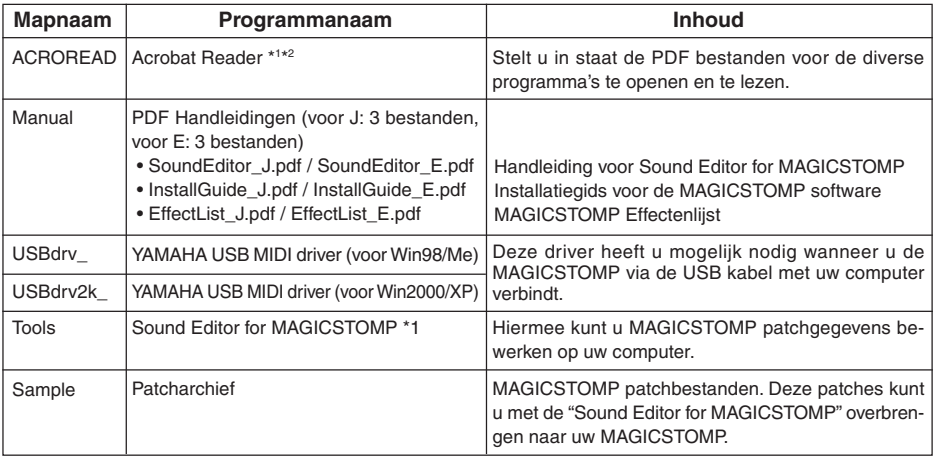

*\*1 Deze programma's zijn voorzien van online/PDF handleidingen.*

*\*2 Tot onze spijt kan Yamaha geen garanties verschaffen aangaande de stabiliteit van deze programma's en geen gebruikersondersteuning bieden.*

# ● **Minimum systeemvereisten**

De hier genoemde systeemvereisten kunnen iets afwijken, afhankelijk van het besturingssysteem.

#### **• Sound Editor for MAGICSTOMP**

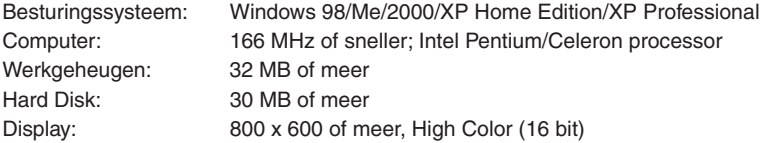

#### **• USB MIDI Driver**

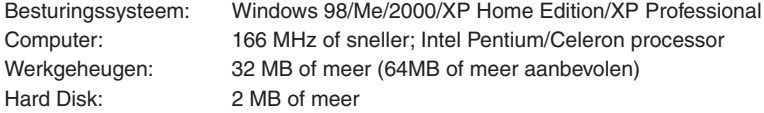

# ● **Installeren van Acrobat Reader**

De PDF bestanden (\*\*\*E.pdf) met de handleiding voor Sound Editor for MAGICSTOMP en de installatiegids voor de drivers en andere programmatuur, plus de MAGICSTOMP Effectenlijst, kunt u allemaal vinden op de meegeleverde CD-ROM → "Manual" map.

Om deze PDF bestanden te kunnen openen heeft u Acrobat Reader nodig. Volg de stappen hieronder om "Acrobat Reader" te installeren.

*\* Acrobat Reader (Engels en Japans) staat op de meegeleverde CD-ROM. Als er reeds een andere versie of taal van Acrobat Reader op uw computer geïnstalleerd is, kunt u de bestanden daarmee openen.*

- 1 Dubbelklik de "Acroread" map op de meegeleverde CD-ROM. Het "ar\*\*\*enu.exe" bestand zal nu verschijnen (\*\*\* geeft het versienummer aan).
- 2 Dubbelklik "ar\*\*\*enu.exe." Het Acrobat Reader Setup dialoogvenster zal nu verschijnen.
- 3 Volg de aanwijzingen op uw scherm om de installatie uit te voeren.

Nadat de installatie is afgelopen, zal de Acrobat map verschijnen op uw PC(onder Program Files als standaardinstelling).

Voor informatie omtrent het gebruik van Acrobat Reader verwijzen we u naar de Reader Guide in het Help menu.

# **Voor Macintosh-gebruikers**

# <span id="page-22-0"></span>● **Inhoud van de CD-ROM ("International" map)**

*\* De "Japanese" map bevat de Japanse versie van de software.*

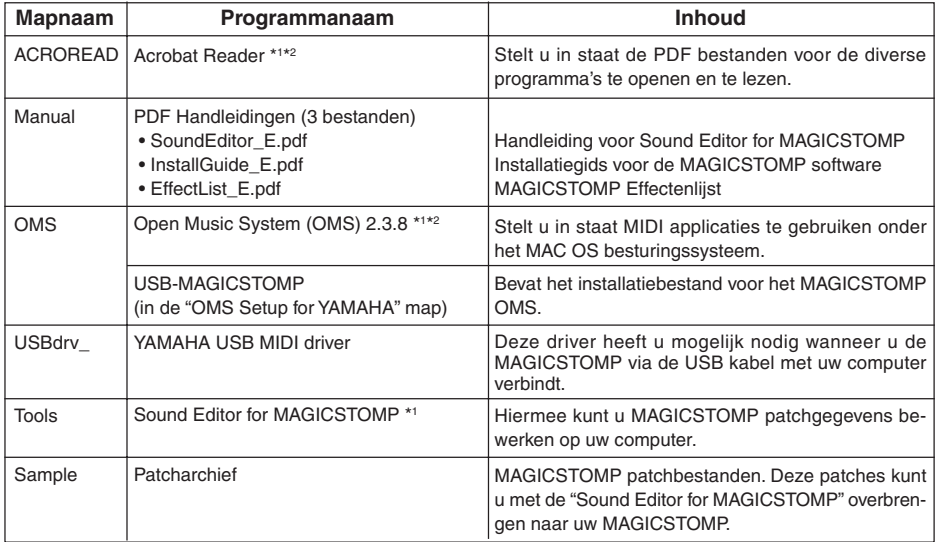

*\*1 Deze programma's zijn voorzien van online/PDF handleidingen.*

*\*2 Tot onze spijt kan Yamaha geen garanties verschaffen aangaande de stabiliteit van deze programma's en geen gebruikersondersteuning bieden.*

# ● **Minimum systeemvereisten**

De hier genoemde systeemvereisten kunnen iets afwijken, afhankelijk van het besturingssysteem.

#### **• Sound Editor for MAGICSTOMP**

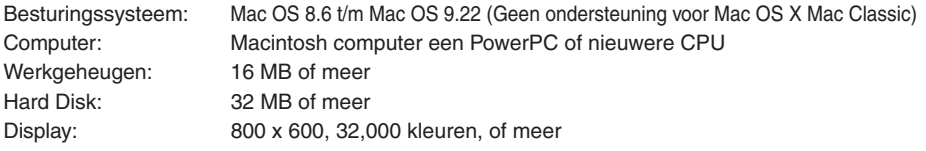

#### **• USB MIDI Driver**

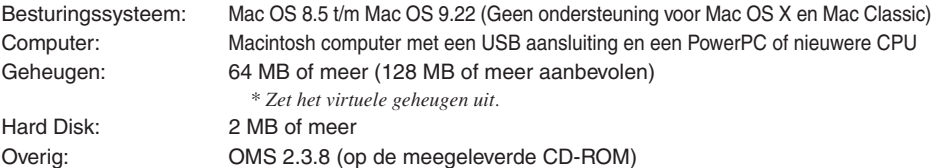

# ● **Installeren van Acrobat Reader**

De PDF bestanden (\*\*\*E.pdf) met de handleiding voor Sound Editor for MAGICSTOMP en de installatiegids voor de drivers en andere programmatuur, plus de MAGICSTOMP Effectenlijst, kunt u allemaal vinden op de meegeleverde CD-ROM → "International" map → "Manual" map.

Om deze PDF bestanden te kunnen openen heeft u Acrobat Reader nodig. Volg de stappen hieronder om "Acrobat Reader" te installeren.

*\* Installatie hiervan is niet nodig als Acrobat Reader reeds geïnstalleerd is op uw computer.*

*\* Acrobat Reader (Engels en Japans) staat op de meegeleverde CD-ROM. Als er reeds een andere versie of taal van Acrobat Reader op uw computer geïnstalleerd is, kunt u de bestanden daarmee openen.*

- 1 Dubbelklik de "Acroread" map op de meegeleverde CD-ROM, in de "International" map. De "Acrobat Reader Installer" zal nu verschijnen.
- 2 Dubbelklik de "Acrobat Reader Installer". Het Acrobat Reader Setup dialoogvenster zal nu verschijnen.

3 Volg de aanwijzingen op uw scherm om de installatie uit te voeren.

Nadat de installatie is afgelopen, zal de Acrobat map verschijnen op uw PC(onder Hard Disk als standaardinstelling).

Voor informatie omtrent het gebruik van Acrobat Reader verwijzen we u naar de Reader Guide in het Help menu.

# <span id="page-24-0"></span>**Foutmeldingen**

Het is mogelijk dat één van de volgende meldingen verschijnt op het display van de MAGICSTOMP wanneer er iets fout gaat. In een dergelijk geval dient u het gebruik onmiddellijk te staken en de volgende punten te controleren om het probleem op te lossen.

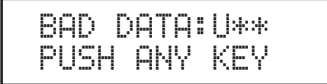

MIDI ERROR! PUSH ANY KEY De overgebrachte gegevens zijn verminkt. Herstel eerst de oorspronkelijke gegevensvoor deze gebruikerspatch (overschrijven, opslaan enz.) en probeer de gegevens vervolgens opnieuw over te brengen.

Er is een fout opgetreden bij het overbrengen van de gegevens. Controleer de USB kabelaansluiting, computer-instellingen enz.

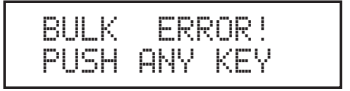

Er is een fout opgetreden bij het overbrengen of ontvangen van bulkgegevens. Controleer de USB kabelaansluiting. Wanneer de fout halverwege de gegevensoverdracht optreedt, kunt u het probleem wellicht verhelpen door een lagere overdrachtssnelheid in te stellen.

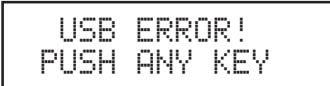

De hardware is beschadigd. Neem contact op met de leverancier van wie u het product gekocht heeft.

# **Oplossen van problemen.**

- **• Geen geluid**
	- $\rightarrow$  Is de netstroomadapter correct aangesloten?
	- → Staat het volume op het instrument dat is aangesloten op de INPUT aansluiting hoog genoeg?
	- → Staat de VOLUME knop op "0"?
	- $\rightarrow$  Staat het effect uitgangsniveau op "0".
- **• Het geluidsniveau is te laag.**
	- → Zet de schakelaar voor het ingangsniveau op "HIGH". (→ blz. 140)
- **• Het effect is uitgeschakeld.**
	- $\rightarrow$  Staat het effect uitgangsniveau op "0"?
	- $\rightarrow$  Is het effect uitgeschakeld (OFF; alle lampjes uit)?
- **• Kan niet overschakelen naar een andere patch**
	- → Controleer het display. Als de MAGICSTOMP in de stemfunctie (→ blz. 150) of in de naambewerkingsfunctie (→ blz. 148) staat, kunt u niet overschakelen naar een andere patch.
- **Verdraaien van een instelknop heeft geen invloed op het geluid.**
	- → Verdraai de knop tot de waarde op het display begint te veranderen en probeer het vervolgens opnieuw.  $(\rightarrow$  blz. 144)

# <span id="page-25-0"></span>**Technische gegevens**

#### **Digitaal gedeelte**

- Effectgenerator met digitale signaalverwerking
- Wordt geleverd met speciale bewerkingssoftware "Sound Editor for MAGICSTOMP"
- Patchselectie: 2 standen
- Ingebouwd automatisch chromatisch stemapparaat

# **Communicatie**

Ontvangen: Parameter wijzigingen, Bulk In (1 patch), Bulk In (99 patch) Zenden: Bulk Out (99 patch)

#### **Bedieningsorganen/toetsen**

Knop x4 CONTROL 1, 2, 3, VOLUME

Druktoetsen x4 -, +, ON/OFF, STORE

Schuifschakelaar x1 INPUT LEVEL (HIGH/LOW)

**Display** 16 x 2 tekens LCD (met achterverlichting)  $LED \times 3$  (-, +, ON/OFF)

# **Aansluitingen**

INPUT: Standaard monostekker-aansluiting OUTPUT L/MONO, R: Standaard monostekker-aansluiting USB AC IN

# **A/D Converter**

24 bits + 3 bits Floating

# **D/A converter**

24 bits

#### **Bemonsteringsfrequentie**

44.1 kHz

#### **Geheugentoewijzing**

Voorgeprogrammeerd: 99 Gebruiker: 99

**Ingangsniveau/Impedantie**

INPUT HIGH: -25 dBm/1 MΩ INPUT LOW : -15 dBm/1 MΩ

#### **Uitgangsniveau/Impedantie** OUTPUT L/MONO, R: 0 dBm/1 kΩ

#### **Stroomvoorziening**

Exclusieve netstroomadapter (AC-10) Wisselstroom uitgang: 12 V wisselstroom, 1 A

#### **Stroomverbruik** 12 W

**Afmetingen (b x h x d)** 164 x 62 x 176 mm

#### **Gewicht**

910 g

# **Toebehoren**

Netstroomadapter (AC-10) CD-ROM USB kabel Handleiding (dit boekwerkje) **Patchliist** 

*\* Technische gegevens en ontwerp kunnen zonder kennisgeving gewijzigd worden.*

# <span id="page-26-0"></span>**SOFTWARE LICENTIE-OVEREENKOMST**

Het volgende document behelst een rechtsgeldige overeenkomst tussen u, de eindgebruiker, en Yamaha Corporation ("Yamaha"). Op het hierbij geleverde Yamaha computerprogramma wordt door Yamaha een gebruiksrecht gegeven aan de oorspronkelijke koper onder de voorwaarden zoals in het onderhavige document uiteengezet. Leest u deze licentie-overeenkomst zorgvuldig door. Door de verpakking te openen geeft u aan dat u akkoord gaat met alle hierin vervatte voorwaarden. Als u niet akkoord gaat met deze voorwaarden, dient u deze verpakking ongeopend te retourneren aan Yamaha voor een volledige restitutie van de kosten.

# **1. LICENTIEVERLENING EN AUTEURSRECHTEN**

Yamaha verleent u, de oorspronkelijke koper, het recht één kopie van het bijgesloten computerprogramma te gebruiken en de bijbehorende digitale gegevens ("SOFTWARE") op te slaan op een computersysteem voor één enkele gebruiker. U mag dit niet gebruiken op meer dan één computer of terminal. De SOFT-WARE is eigendom van Yamaha en valt onder de bescherming van het Japanse auteursrecht en alle relevante internationale verdragsbepalingen. U bent gerechtigd tot eigendom van de media waarop de SOFTWARE zich bevindt. Behandel deze SOFT-WARE daarom zoals u andere auteursrechtelijk beschermde materialen behandelt.

#### **2. BEPERKINGEN**

Deze SOFTWARE is auteursrechtelijk beschermd. U mag de SOFTWARE niet reverse engineeren of op enige andere wijze reproduceren. U mag de SOFT-WARE, noch in zijn geheel, noch gedeeltelijk, reproduceren, aanpassen, wijzigen, verhuren, leasen, doorverkopen of verspreiden, noch mag u van de SOFT-WARE afgeleide producten maken. U mag de SOFT-WARE niet verzenden naar of ter beschikking stellen aan andere computers. U mag uw eigendom van de SOFTWARE en de begeleidende documentatie permanent overdoen op voorwaarde dat u geen kopieën daarvan onder u houdt en dat de ontvanger eveneens akkoord gaat met de voorwaarden van de licentie-overeenkomst.

# **3. ONTBINDING**

De licentievoorwaarden van het programma treden in werking zodra u de SOFTWARE ontvangt. Als één van de auteursrechtelijke bepalingen of clausules vervat in de licentievoorwaarden wordt overtreden, wordt de licentie-overeenkomst automatisch ontbonden, zonder enige kennisgeving van Yamaha. In een dergelijk geval dient u de SOFTWARE en eventuele kopieën daarvan onmiddellijk te vernietigen.

# **4. GARANTIE**

Yamaha garandeert de oorspronkelijke koper dat indien de SOFTWARE, mits gebruikt onder normale omstandigheden, niet functioneert zoals beschreven in de door Yamaha geleverde handleiding, de enige remedie zal zijn dat Yamaha zal zorgen voor kosteloze vervanging van media met materiaal- of fabricagefouten. Behalve voor wat betreft de expliciet hierboven genoemde gevallen wordt de SOFTWARE geleverd "as is", en worden er geen andere garanties, expliciet noch impliciet, gegeven met betrekking tot deze programmatuur, hierin begrepen zonder uitzondering enige impliciete garanties betreffende verhandelbaarheid en geschiktheid voor een bepaald doel.

# **5. BEPERKING AANSPRAKELIJKHEID**

Uw enige remedie en de volledige strekking van Yamaha's aansprakelijkheid zijn hierboven uiteengezet. In geen geval zal Yamaha aansprakelijkheid aanvaarden jegens u of enige andere persoon voor enige schade, daarin begrepen, zonder uitzondering, enige incidentele of gevolgschade, kosten, gederfde winst, niet gerealiseerde besparingen of enige andere schade als gevolg van het gebruik of als gevolg van het niet kunnen gebruiken van de SOFTWARE, ook al is Yamaha of een erkende dealer op de hoogte gesteld van de mogelijkheid van dergelijke schade, en Yamaha aanvaardt ook geen aansprakelijkheid voor claims van enige andere partij.

# **6. ALGEMEEN**

Deze licentie-overeenkomst zal worden geïnterpreteerd naar en worden beheerst door Japans recht.

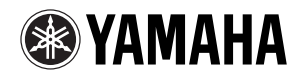

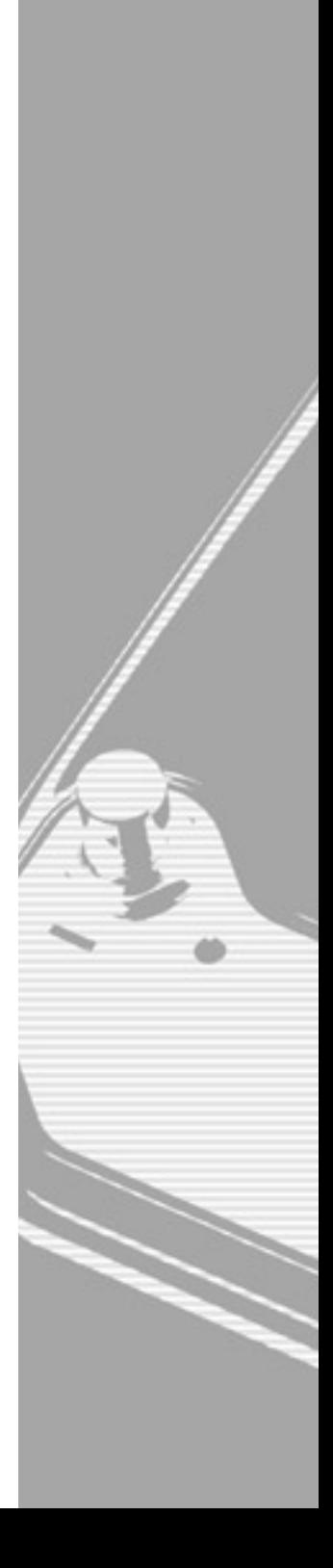

WB84400 Printed in China